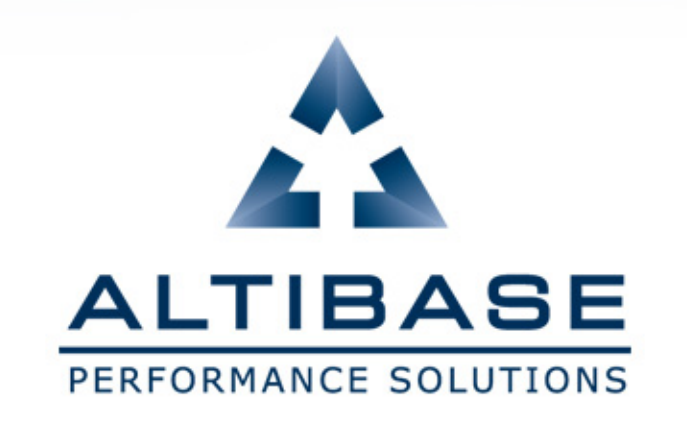

# **ALTIBASE EDUCATION HOMEPAGE MANUAL**

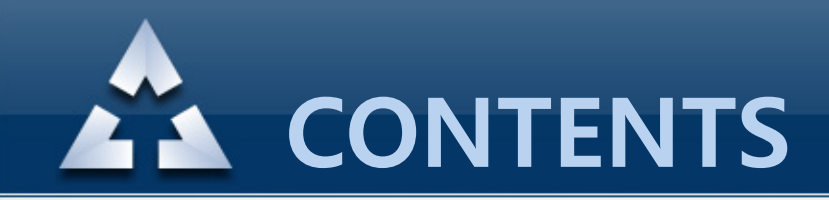

- 1. [Connection](#page-2-0) URL
- 2. [How to register account](#page-3-0)
- [3. Forgotten password](#page-7-0)
- [4. Applying online education](#page-10-0)
- [5. Screenshots](#page-17-0)
- [6. Cancelling the course](#page-19-0)
- [7. Editing personal information](#page-20-0)
- <span id="page-1-0"></span>[8. Dropping account](#page-21-0)

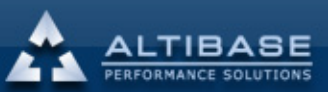

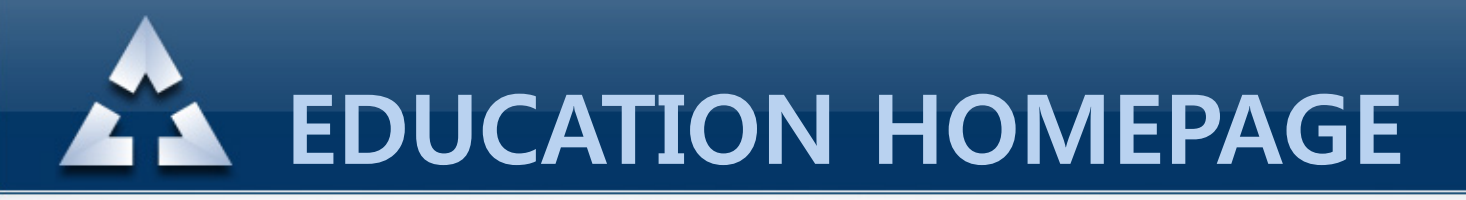

## [1. Connection](#page-3-0) URL

### ① **http://edu.altibase.com,** ② **http://education.altibase.com**

<span id="page-2-0"></span>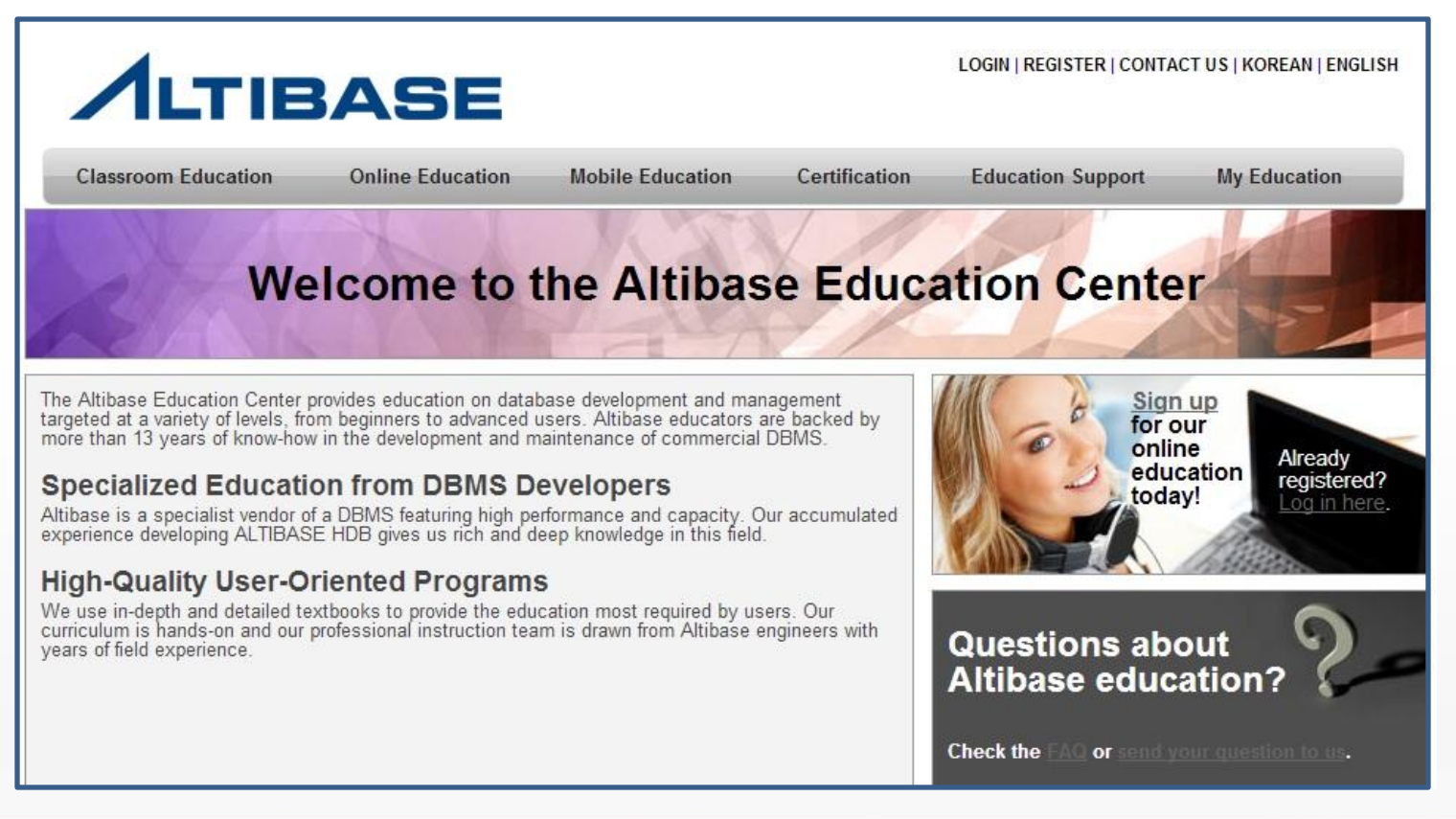

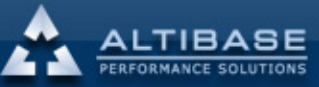

숩

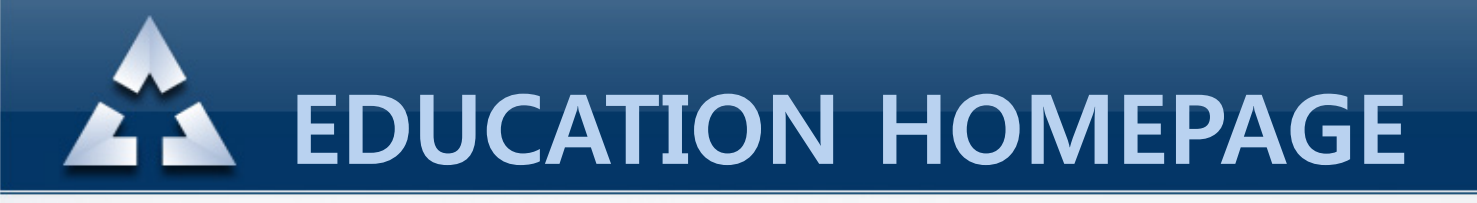

### Begin registration by clicking "REGISTER" on the right top corner

<span id="page-3-0"></span>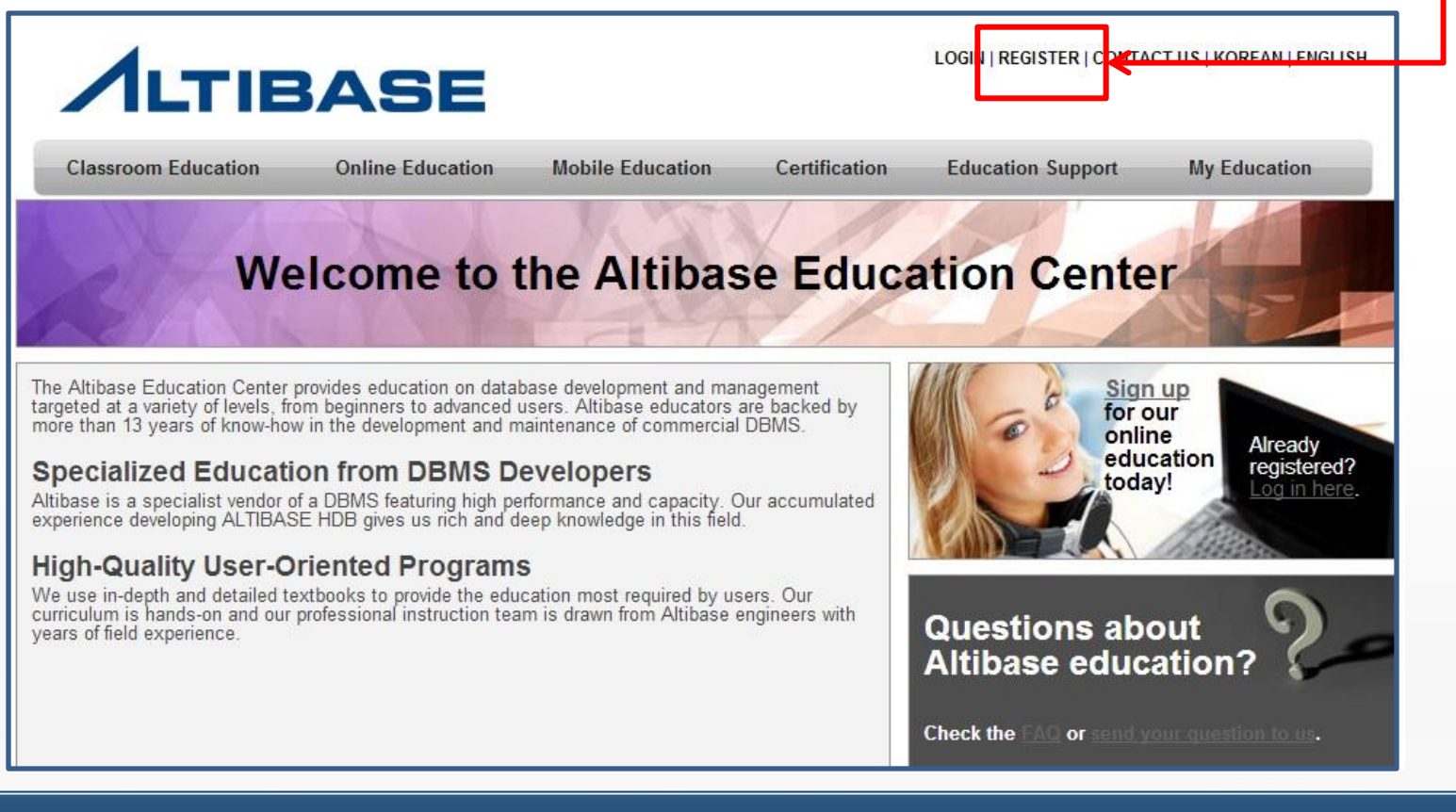

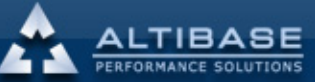

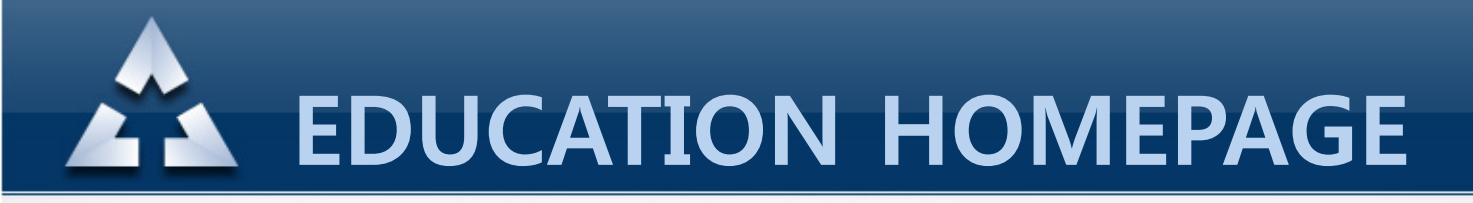

### Fill out the information and press "Register".

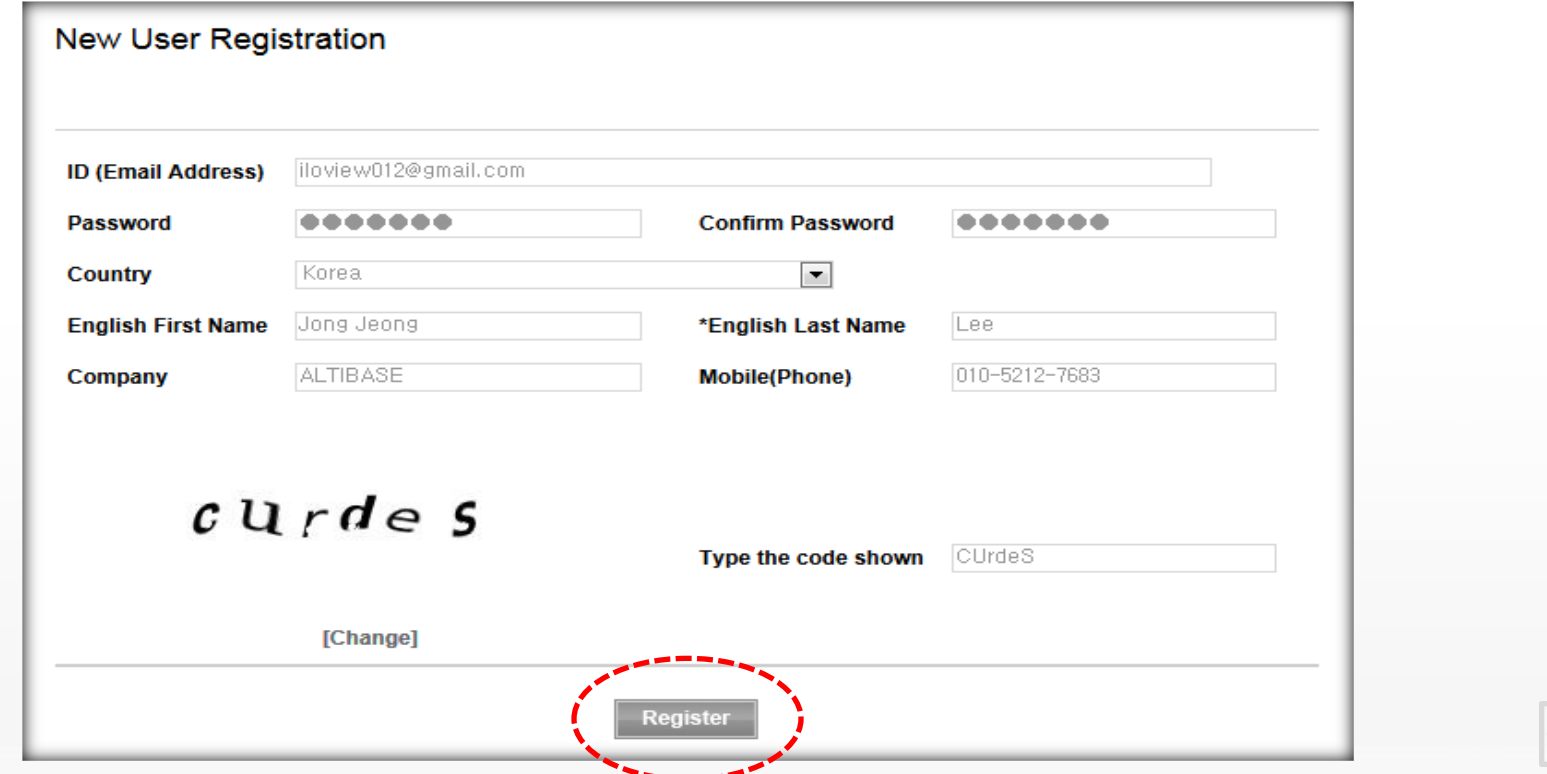

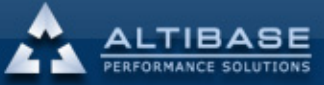

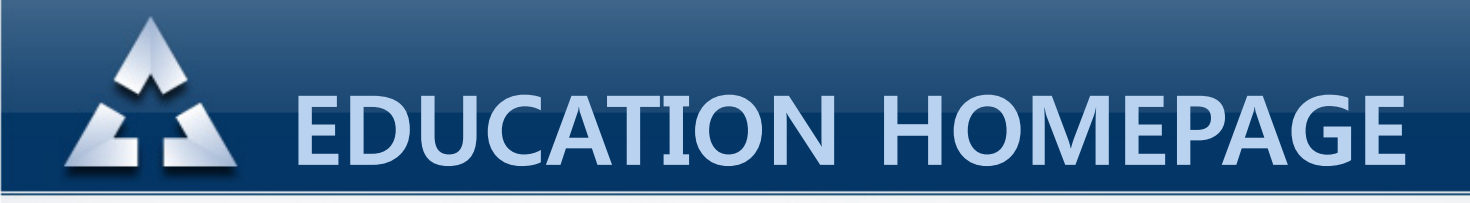

Finalize registration by verifying email address.

Dear Jong Jeong Lee. Thank you for registering on the Altibase Education website. In order to complete the registration process, please click on the link below. Alternatively you can copy the link and paste it in your web browser's URL box to complete the activation. <<TLhttp://edu.altibase.com/en/register\_email?key=f0e6ff6e03064161ae27efdad1662822&email=iloview012@gmail.com Altibase takes your on-line security and privacy very seriously and uses this activation mechanism to verify that the registration was submitted by an authorized user of the email account provided to us during the registration process. If you have any difficulty with the registration process, please email us at education@altibase.com Thank you. **Altibase Education Consulting Team** 

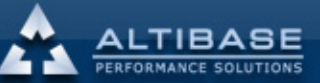

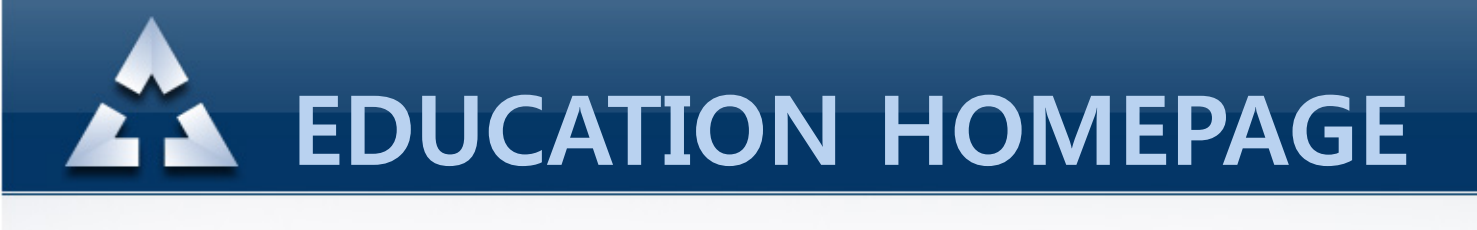

Once email verification is done, log in to homepage by entering ID(Email address) and password.

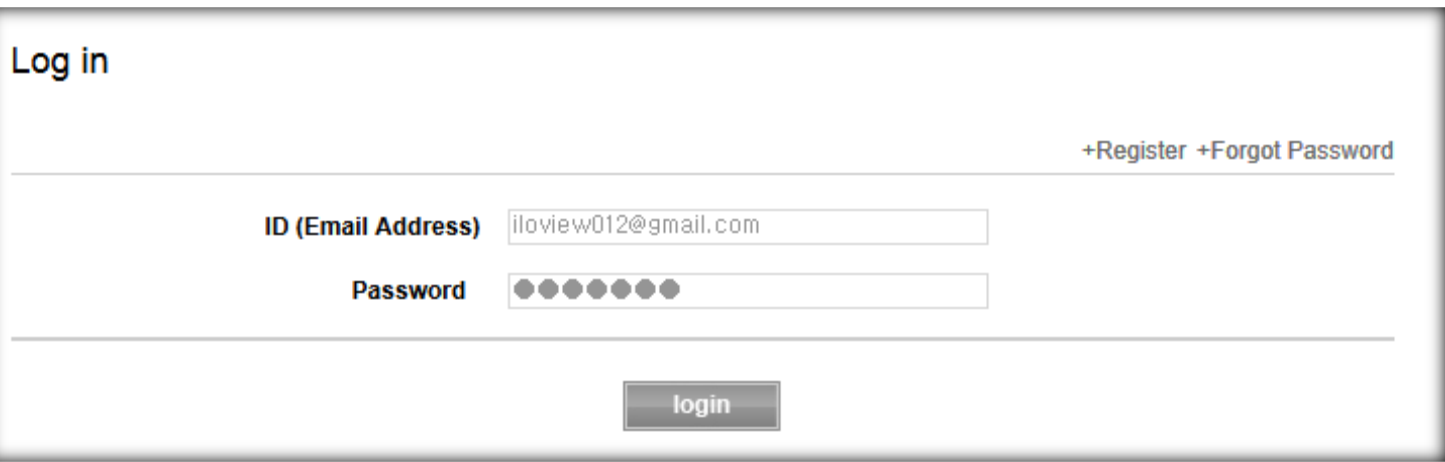

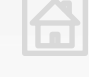

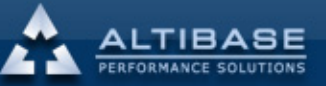

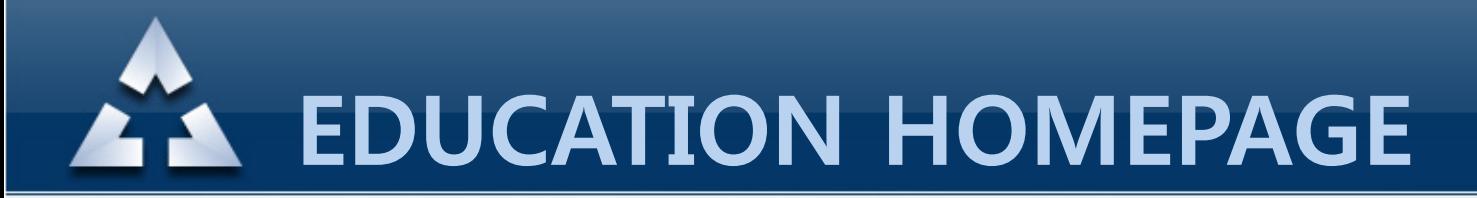

### 3. Forgotten password

Click "Forgot Password" on the right top corner.

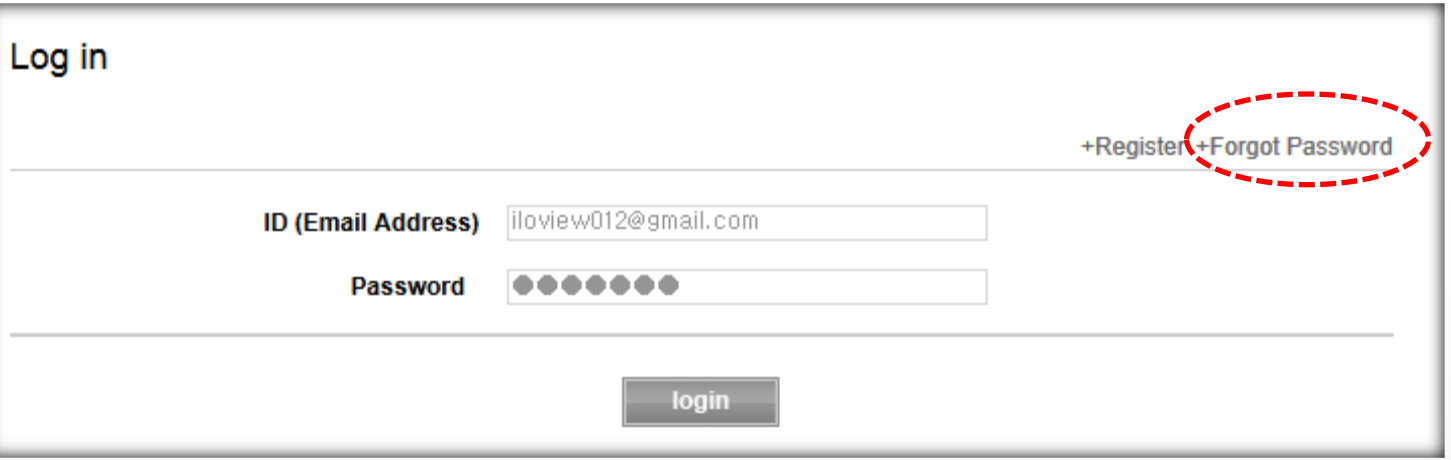

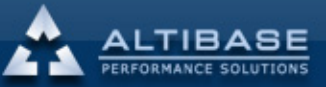

<span id="page-7-0"></span>www.altibase.com

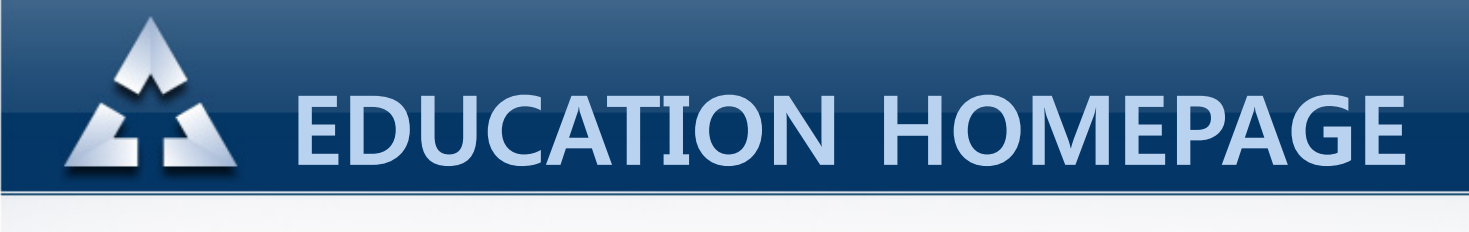

### 3. Forgotten password

When registered email address is entered then the temporary password will be sent to the email address

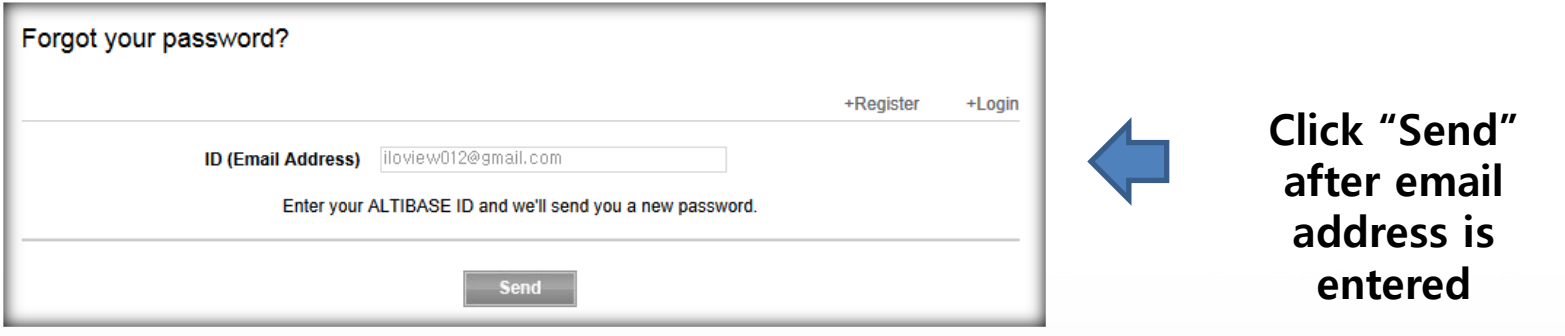

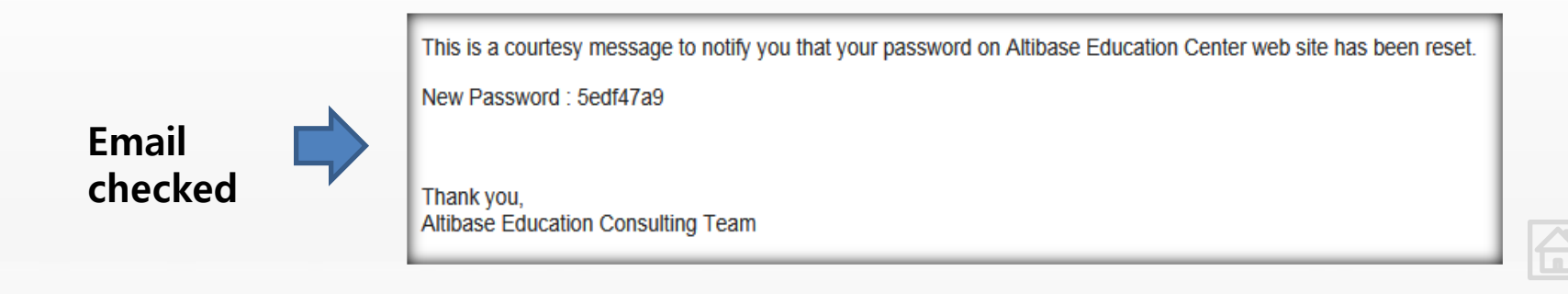

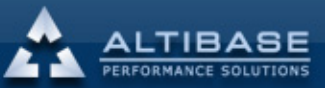

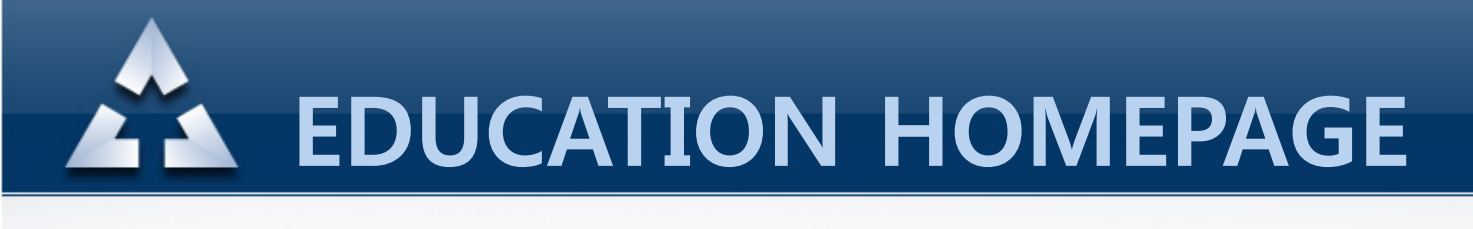

### 3. Forgotten password

Log-in by the temporary password then click "My Education – Profile" then change to new password

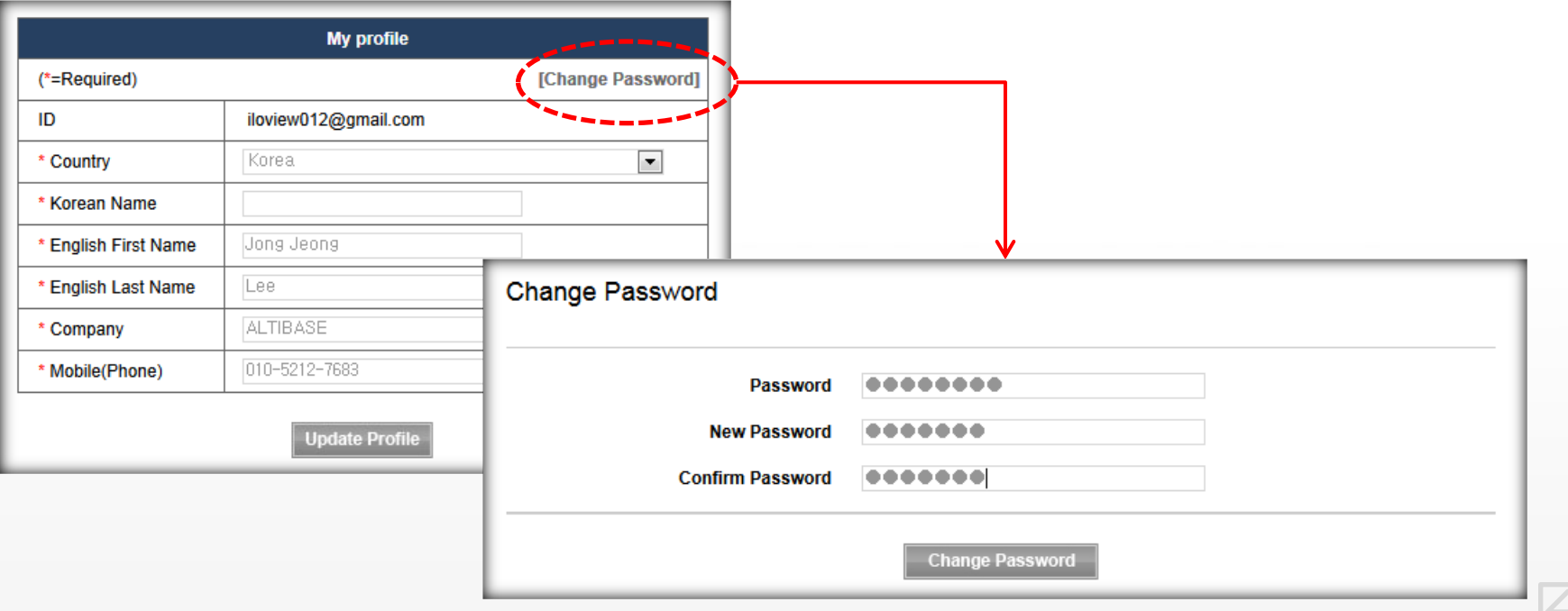

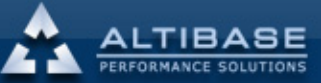

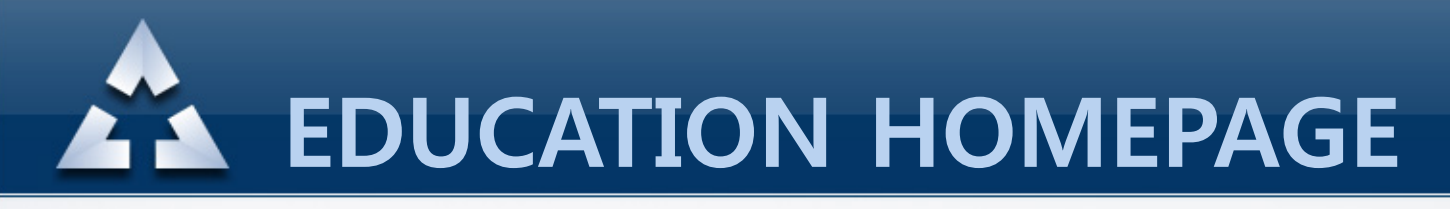

## 4. Online education application

### Online Education – Check the start/end date of the class then select the preferred class

Just a reminder that the application is unavailable after the class is started You can check the contents of the course by clicking the name of the course before applying.

<span id="page-10-0"></span>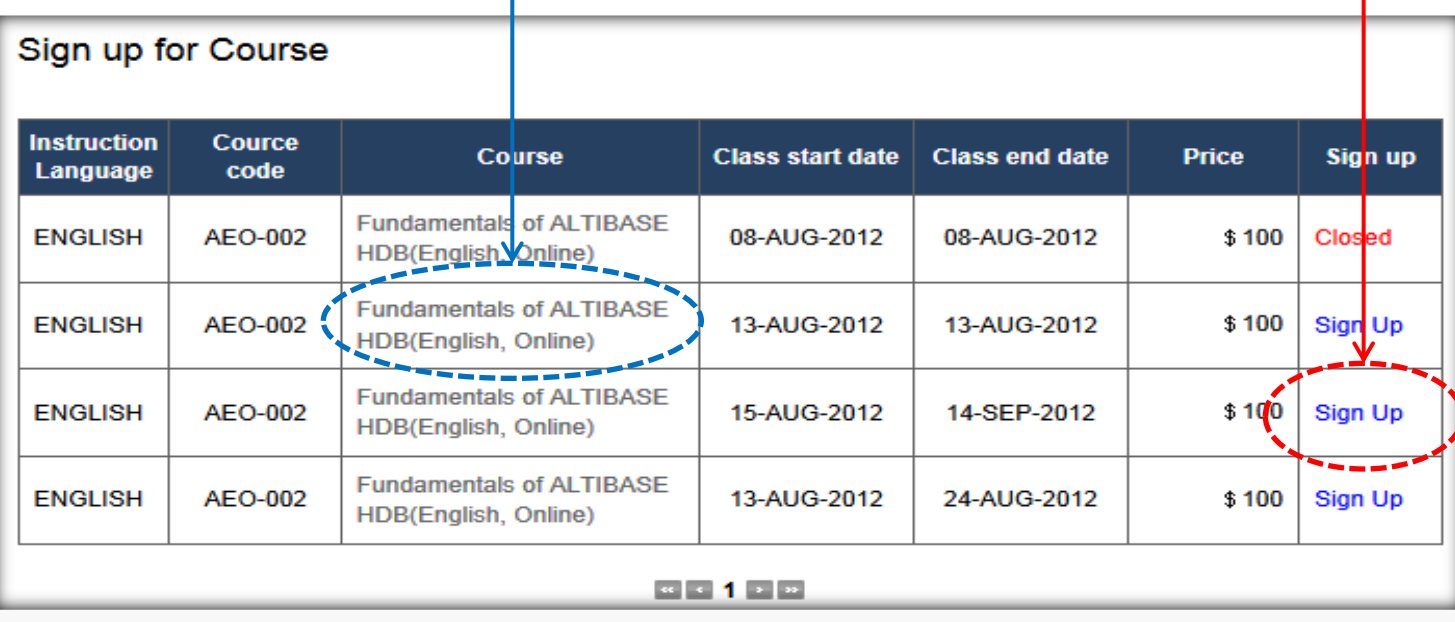

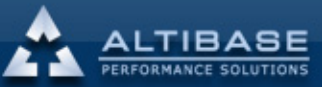

**ALL EDUCATION HOMEPAGE** 

### \* Checking contents of education

### **Altibase Online Education**

#### **Fundamentals o**

**Chapter 1: ALTIBASE HDB Arch** 

-ALTIBASE HDB Features -Hybrid DBMS -ALTIBASE HDB Architecture -Managing Redo Log Files -Checkpointing -ALTIBASE HDB Internal Processe

### **Chapter 2: Installation & Startup**

-Installation Overview -Start the Altibase Package Install -Startup -Shutdown -server script -Installation Directory Subfolders

**Chapter 3 : Tablespace** 

-Tablespace Overview -Memory Tablespace -Volatile Tablespace -Disk Tablespace -Tablespace Monitoring

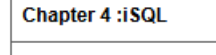

-iSQL Options & Commands -iSQL Example

**Chapter 5: Transaction** 

-Transaction -Transaction Durability -Concurrency Control

#### **Chapter 6 : Buffer**

-Buffer Structure -Buffer Management Example -Monitoring

**Chapter 7: Schema & Objects** 

### -USER -Objects -Tables -Indexes -Views -Sequences -Synonyms -Triggers -Queues

### **Chapter 8: Monitoring** -Monitoring -Trace Files -Meta Table -Performance Views **Chapter 9 : AdminCenter**

-AdminCenter Overview -AdminCenter for Developers -AdminCenter Monitors 1 -AdminCenter Monitors 2

### Chapter 10 : iloader

-iLoaderOverview -iLoader Options -iLoader Output Data File Examp -iLoader Performance-Related Or -iLoader Form File Sample Edits -Using Sequences/Functions Wh

### Chapter 11 : aexport

-aexport Overview -aexport Example -SQL scripts created using aexpo

### **Chapter 12 : utilities** -Altibase -Altipasswd -altierr -altiProfile -dumpla -dumplf -dumpddf Chapter 13 : Backup & Recovery -Checkpointing -Database mode -Database Backup -Database Recoverv -Database Recovery Example **Chapter 14: Replication(1)** -Replication -ALTIBASE HDB Replication Architecture

-Replication Object -Configuring Replication

### **Chapter 15: Replication(2)**

-Replication Conflict -Conflict Resolution -User-Oriented Scheme -Timestamp-Based Scheme -Master-Slave Scheme -Audit

-Replication Monitoring

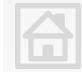

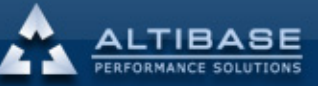

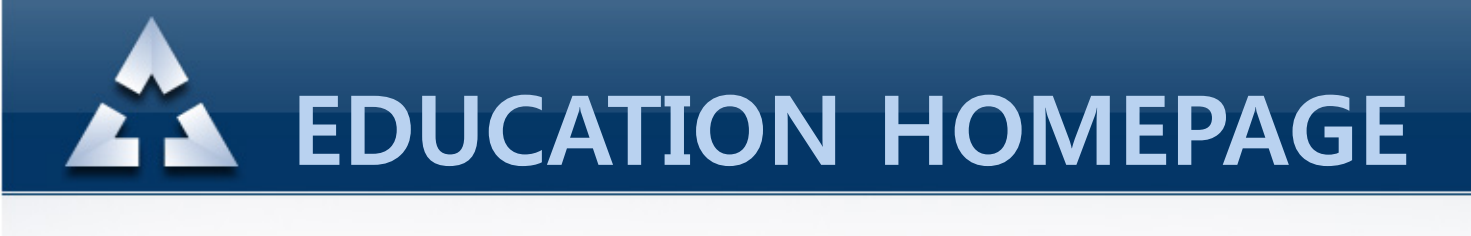

### Click "I want to get free online education coupon" from My Education-Free Coupon

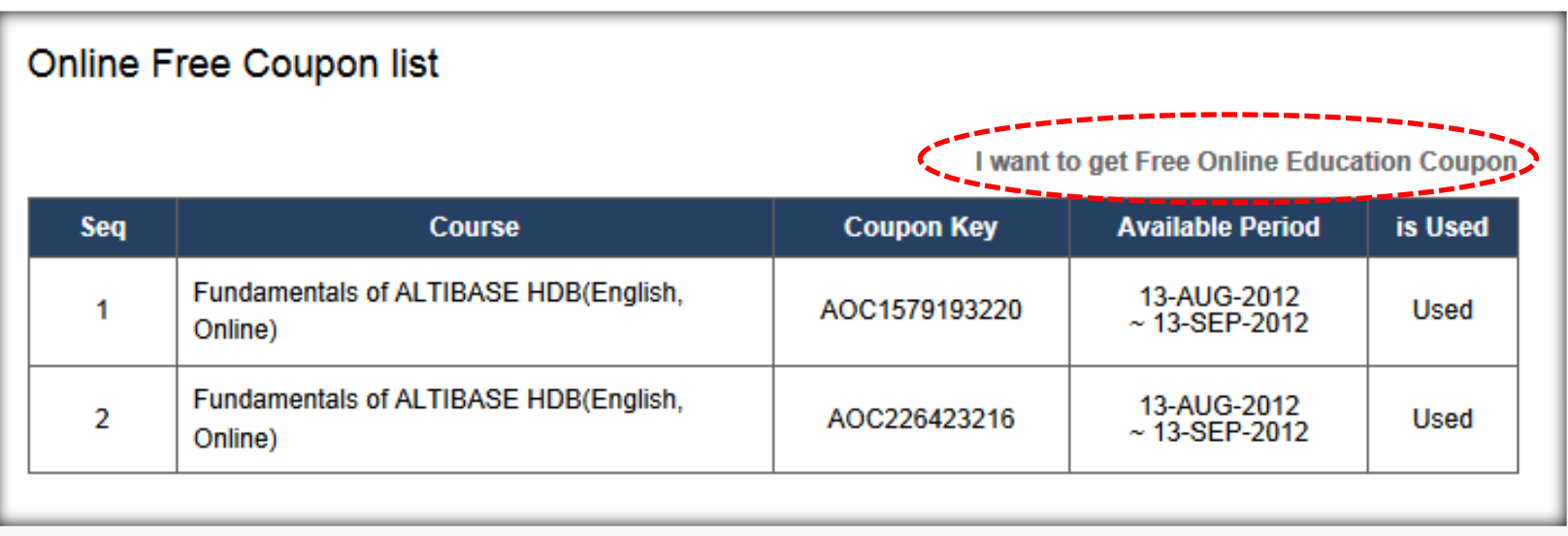

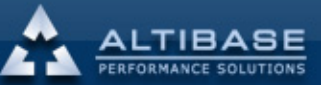

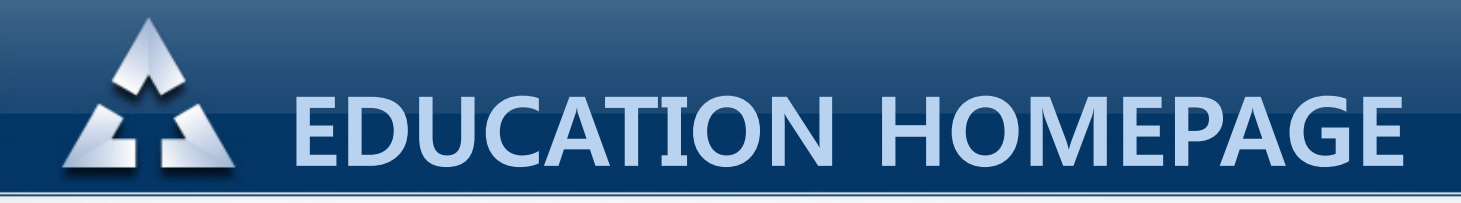

Once the course is selected, click the "Request" then the coupon key for your particular course will be generated

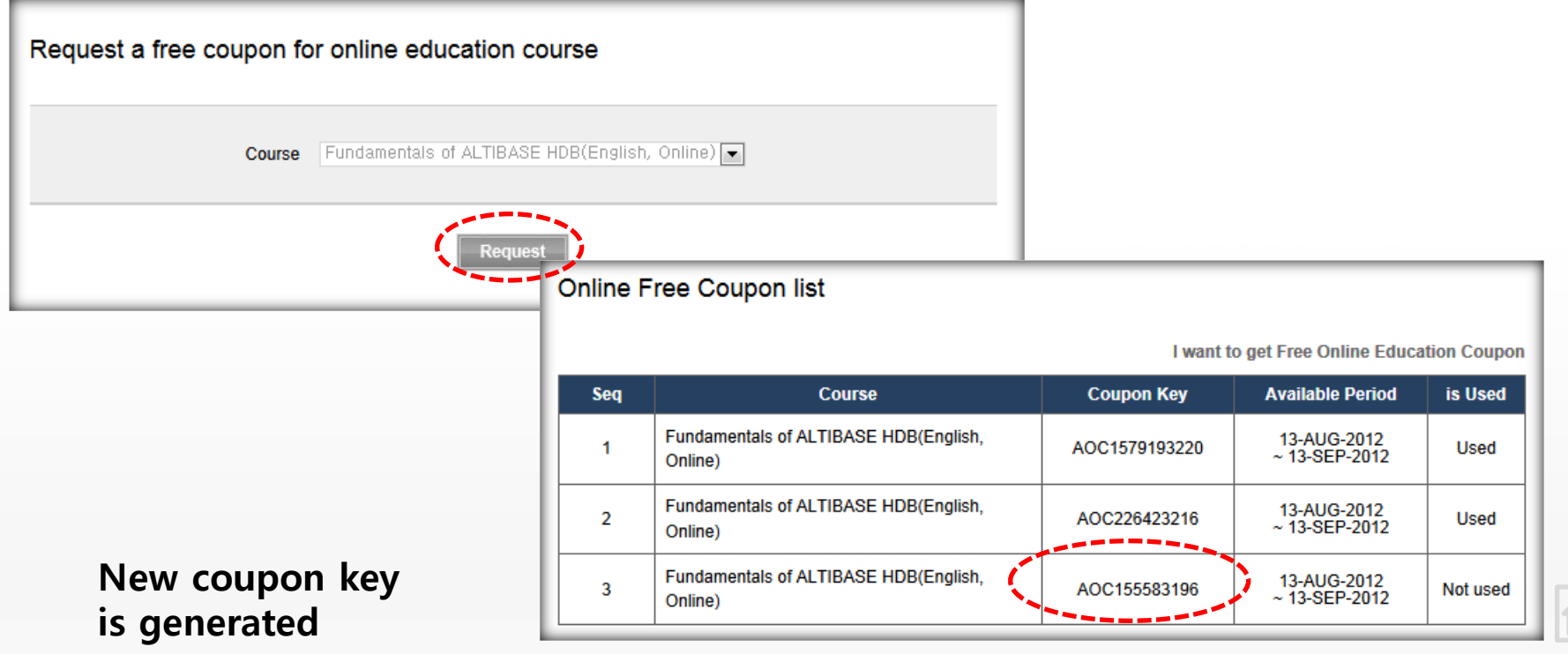

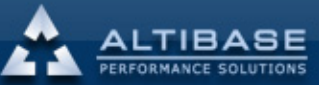

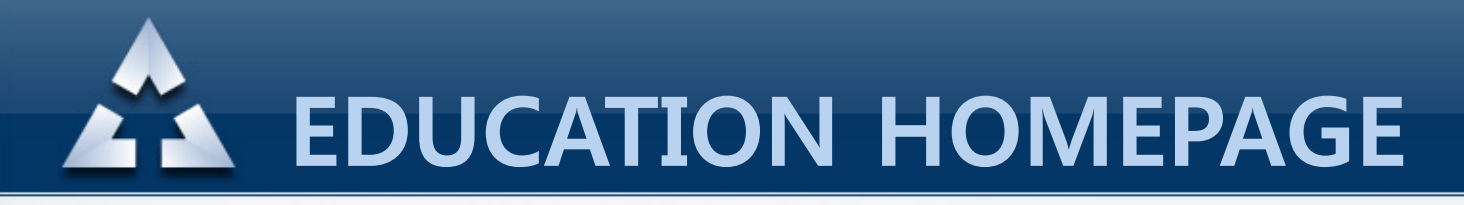

Online Education – Once start/end date is checked and preferred course is selected then you will be able to select the coupon as below. Enter the coupon number that was generated previously then click "Request"

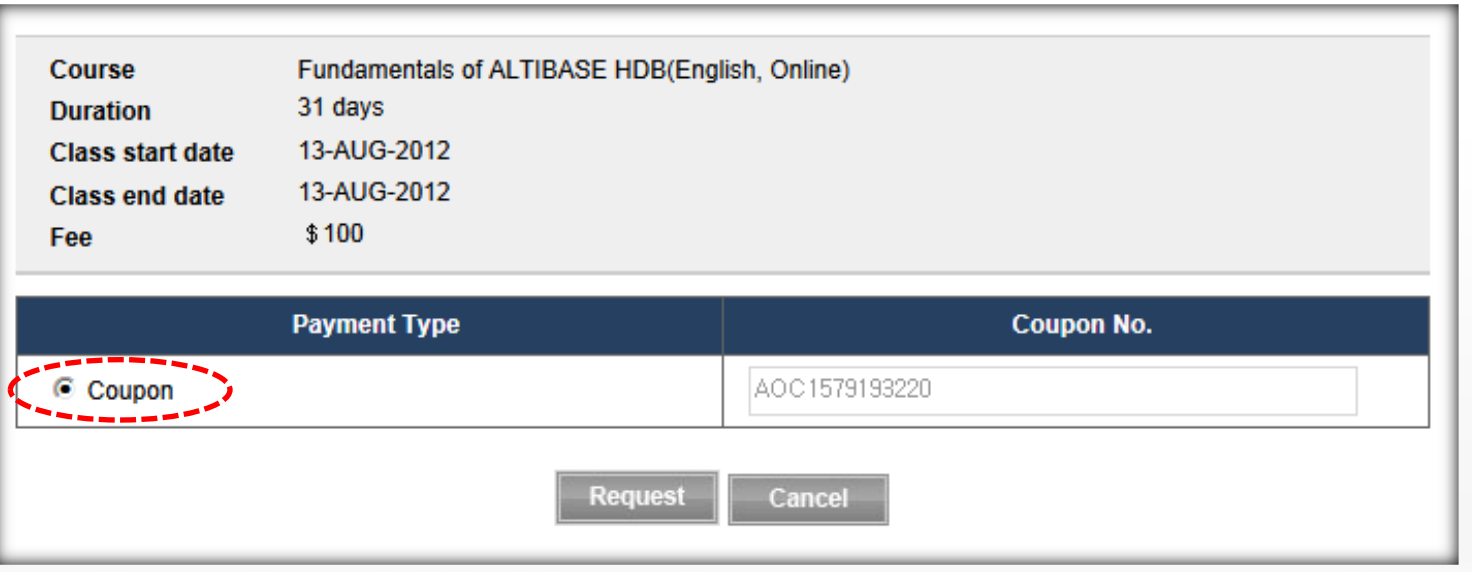

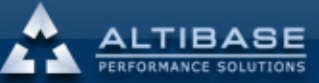

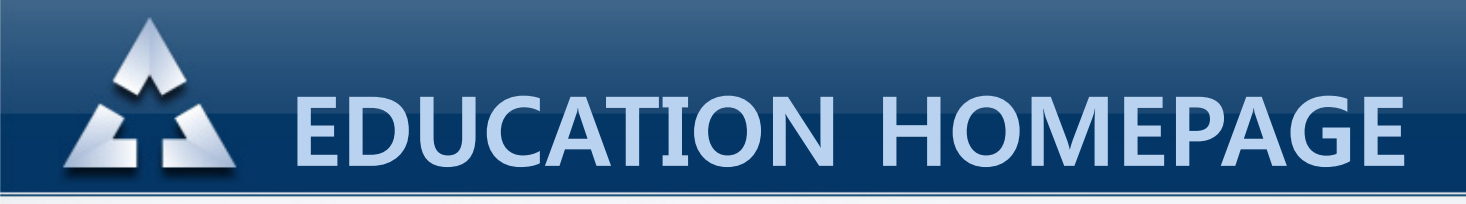

When payment is complete, then the status will be shown as "Not started yet" from the "My Online Education List". Click the course name if you want to check the contents.

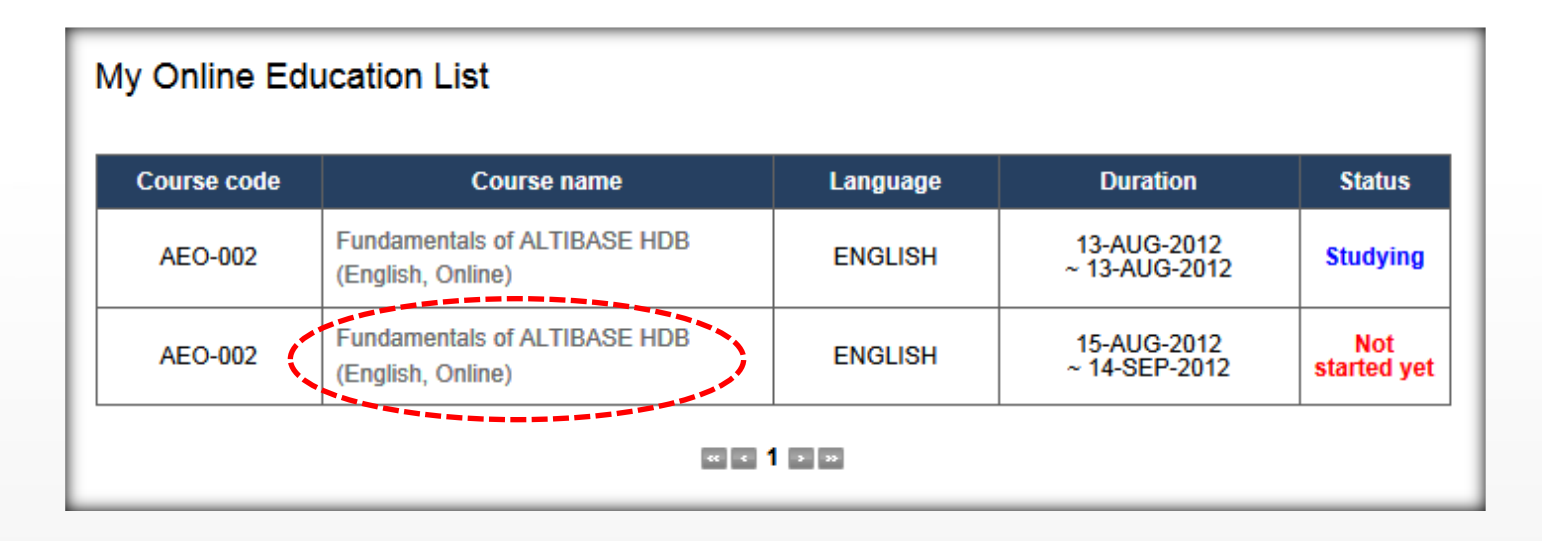

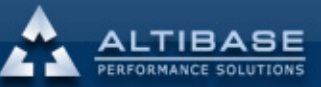

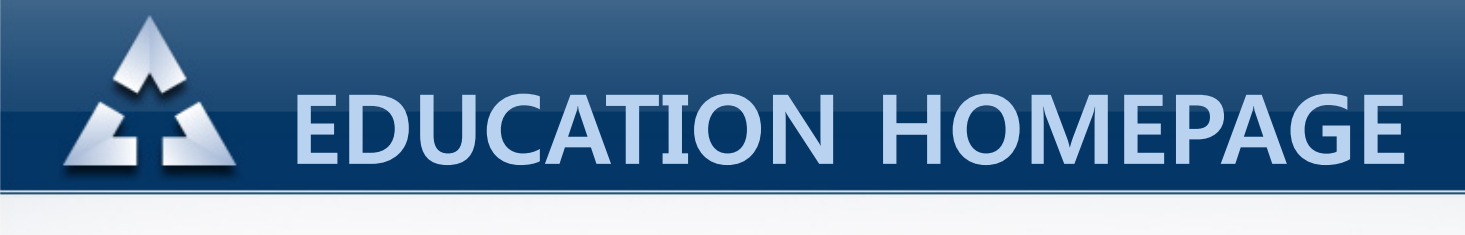

You can download the learning material for each chapters or you can start watching by clicking "Start".

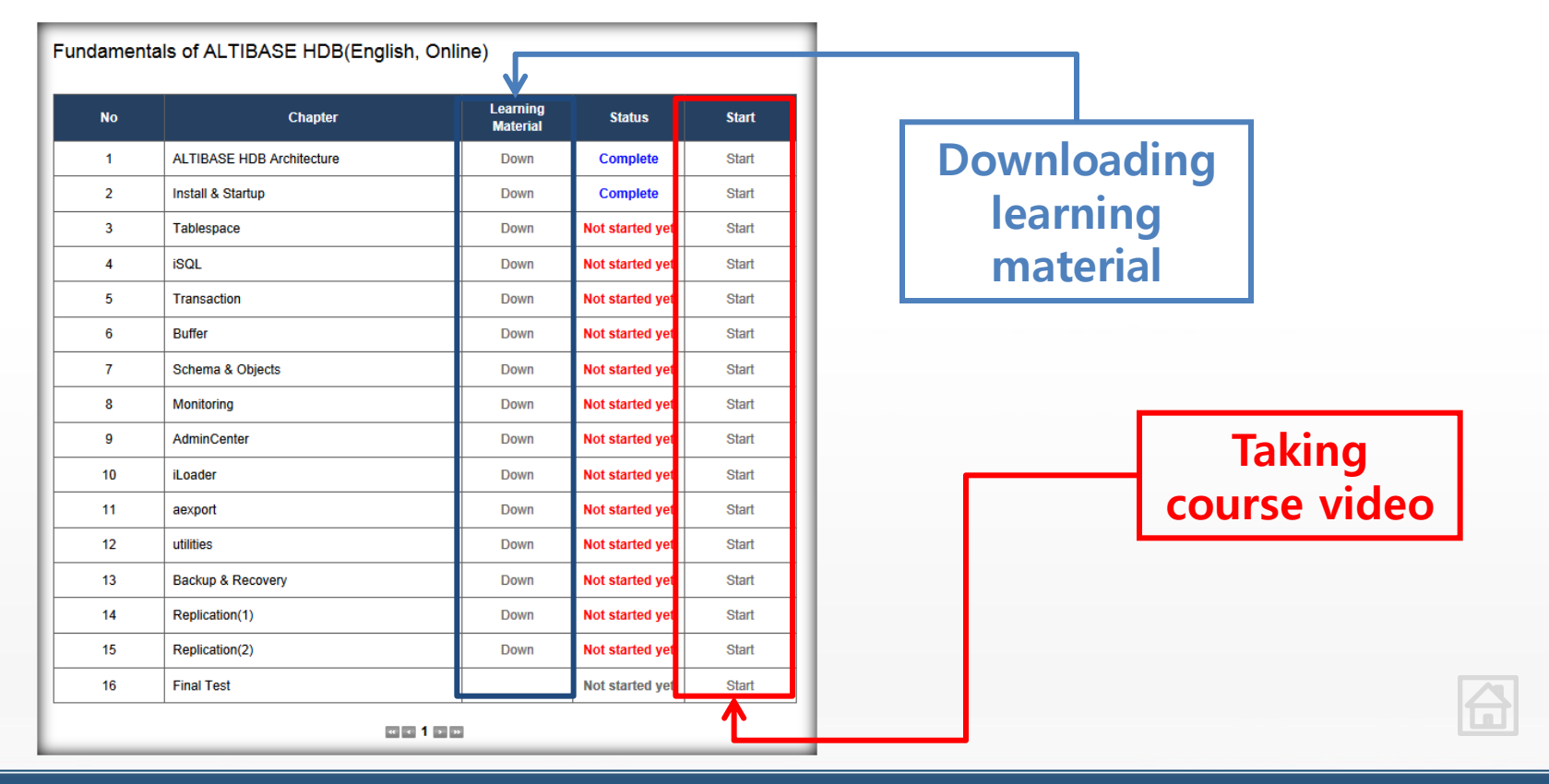

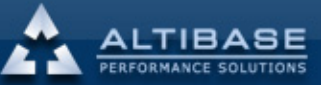

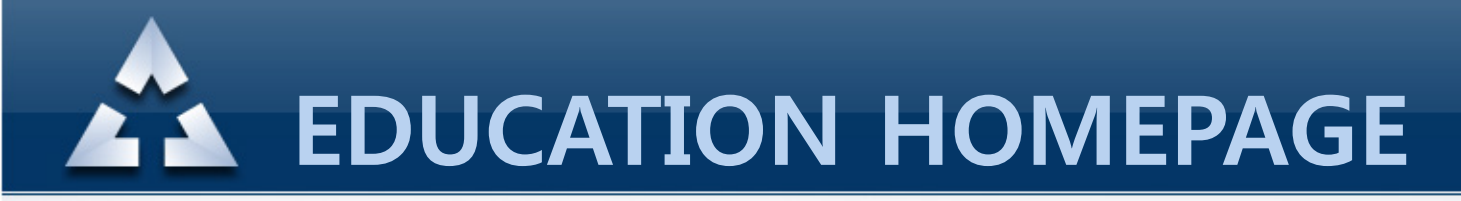

## 5. Taking online course

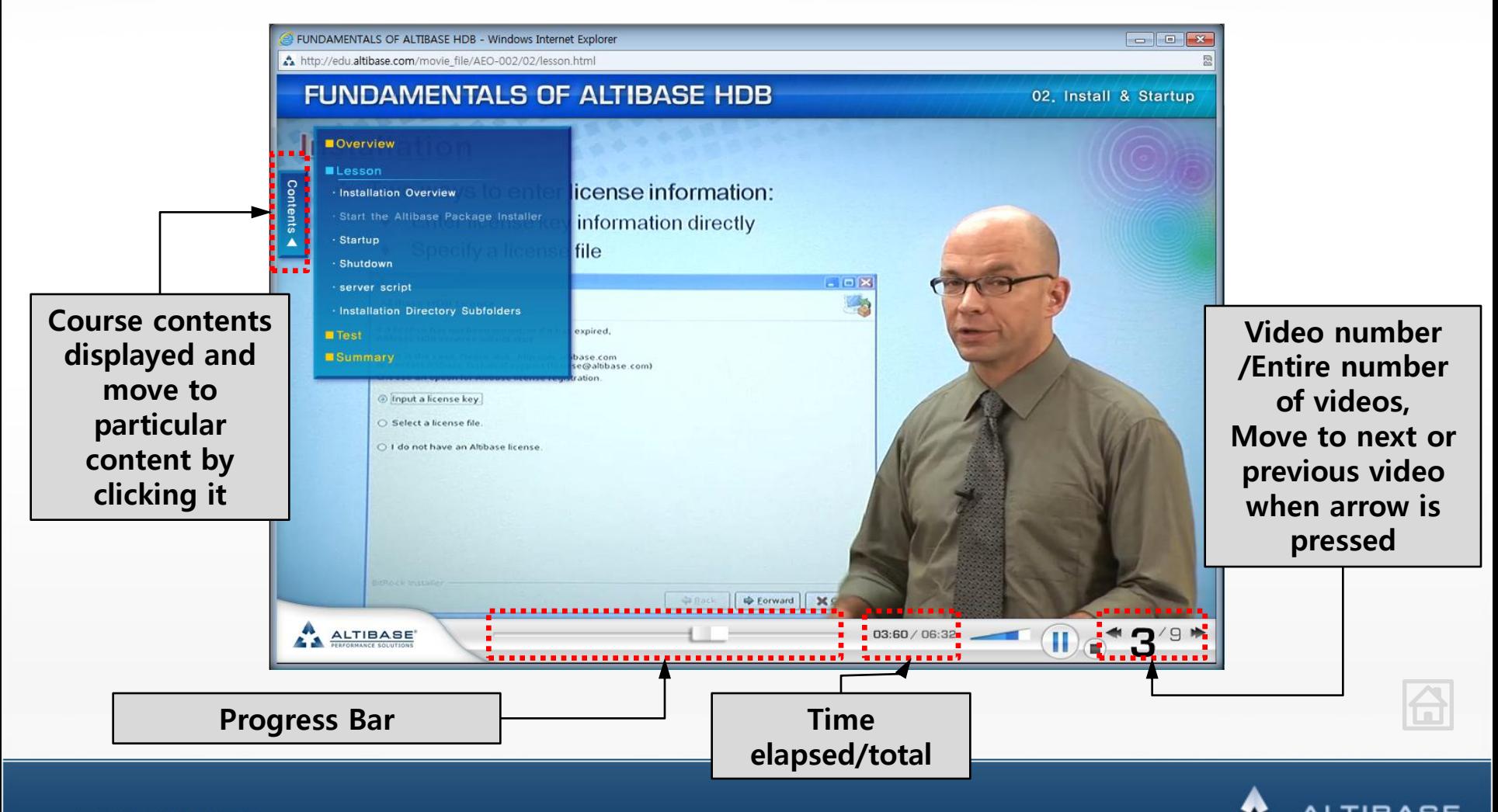

<span id="page-17-0"></span>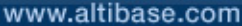

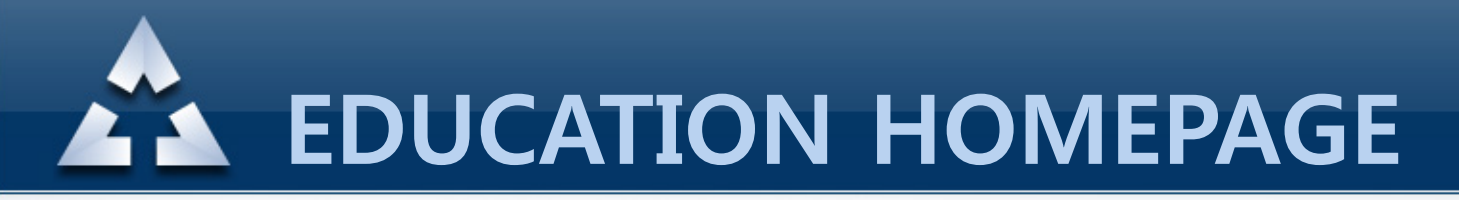

## 5. Taking online course-Final Test

20 questions of test after online course is finished(Pass criteria : 14 or more)

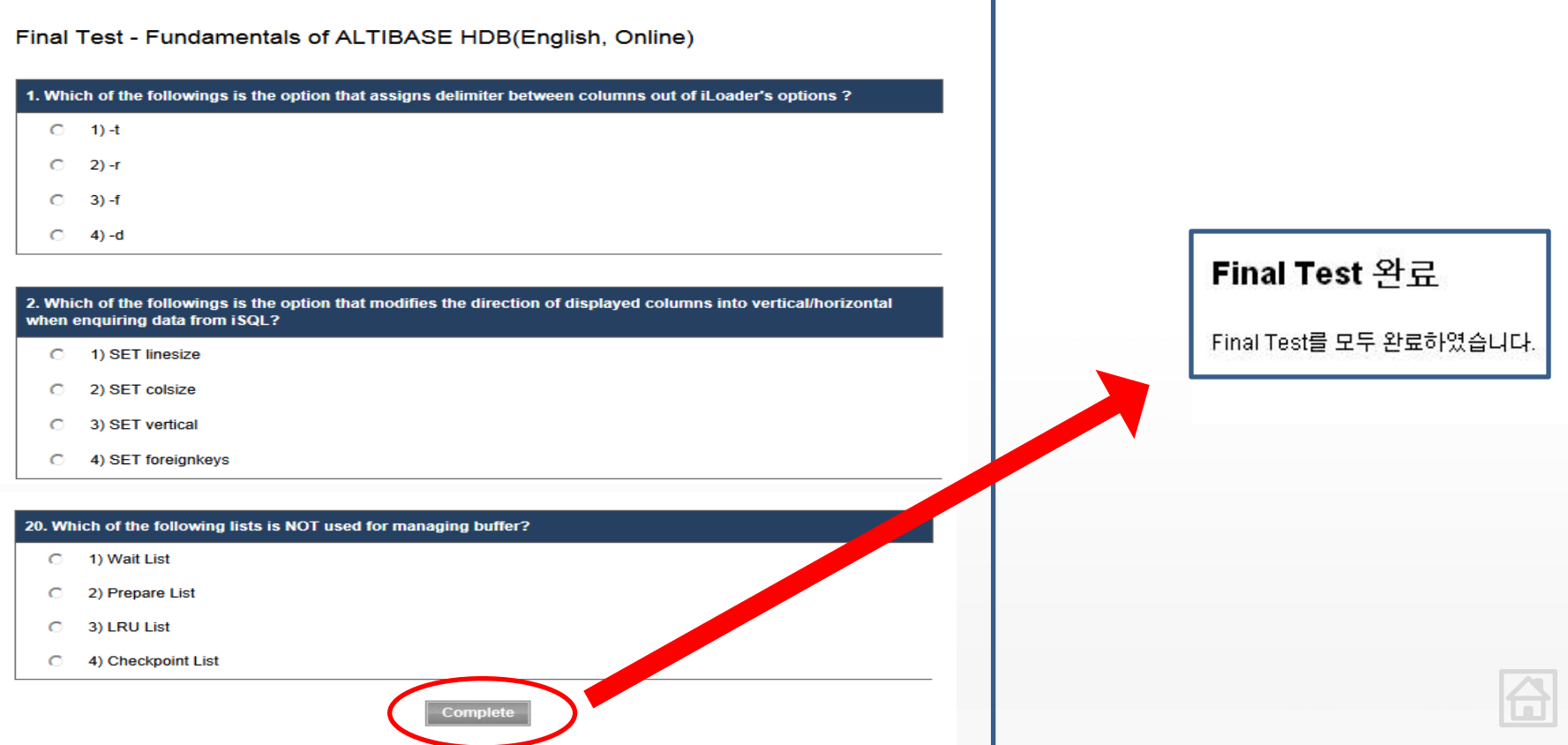

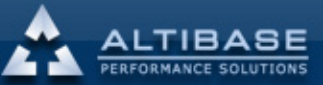

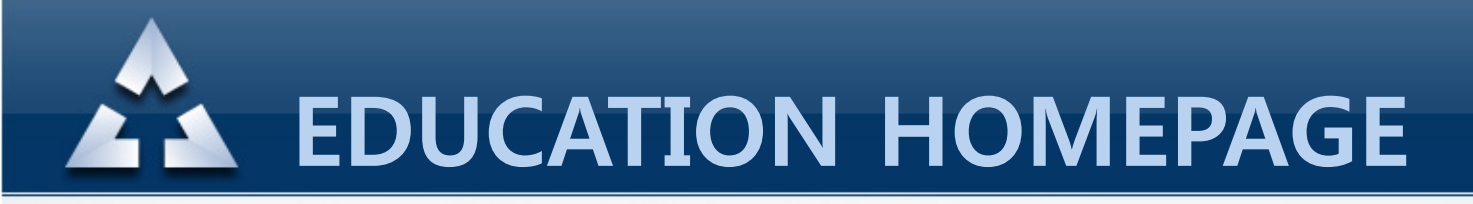

## 6. Cancelling the course

Select the course you want to cancel from the My Education – Online Education/Classroom Education (Cancellation has to be within 3 days of course start)

<span id="page-19-0"></span>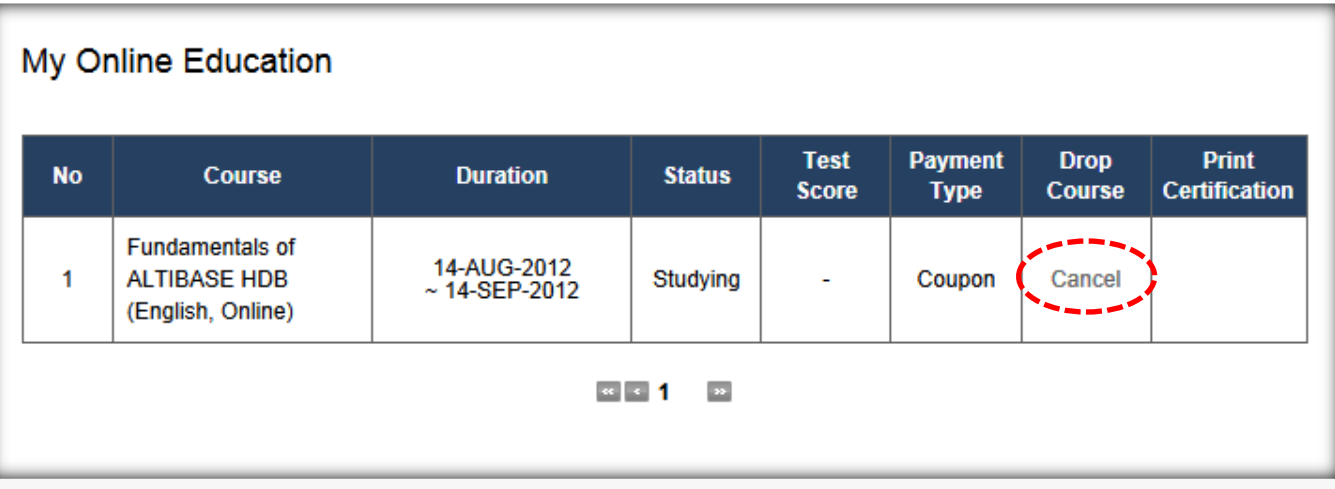

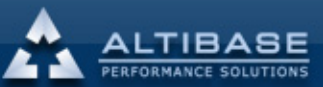

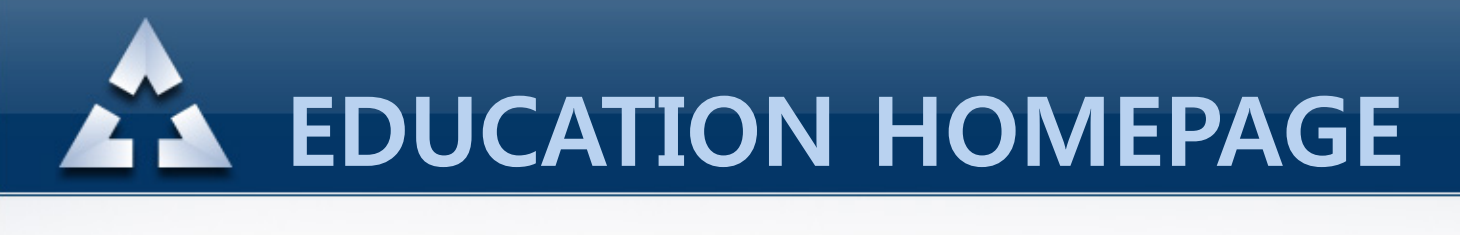

## 7. Editing personal information

Edit personal information from My Education – Profile (ID cannot be changed) then click "Update Profile"

<span id="page-20-0"></span>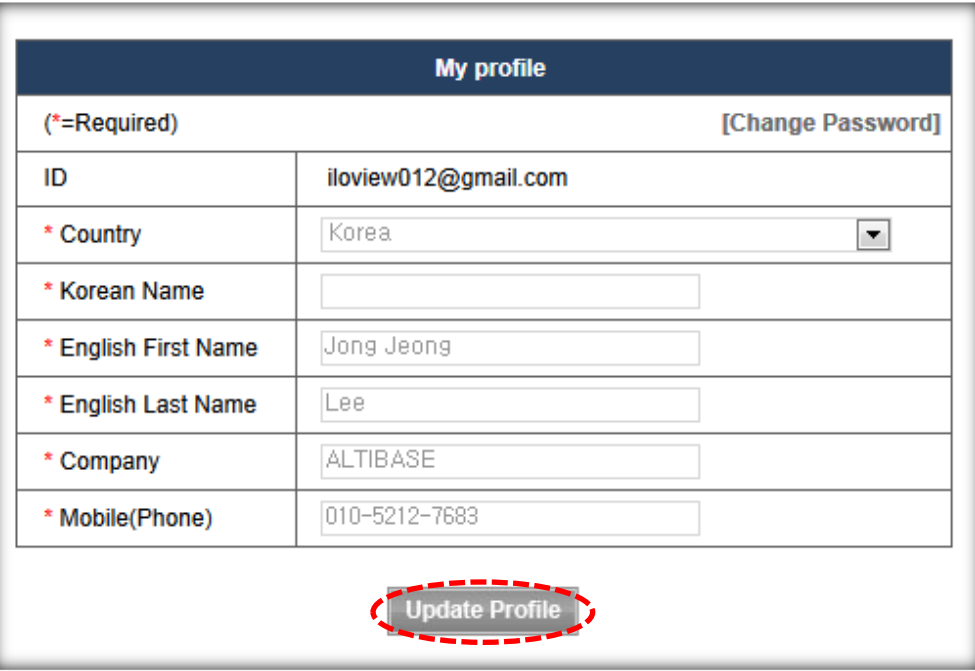

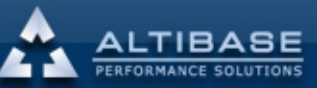

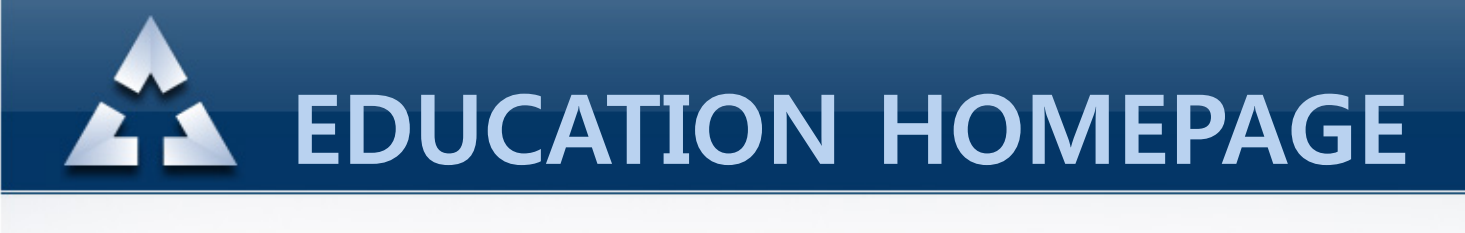

## 8. Dropping account

### Click "Terminating Account" from the My Education on the left top corner.

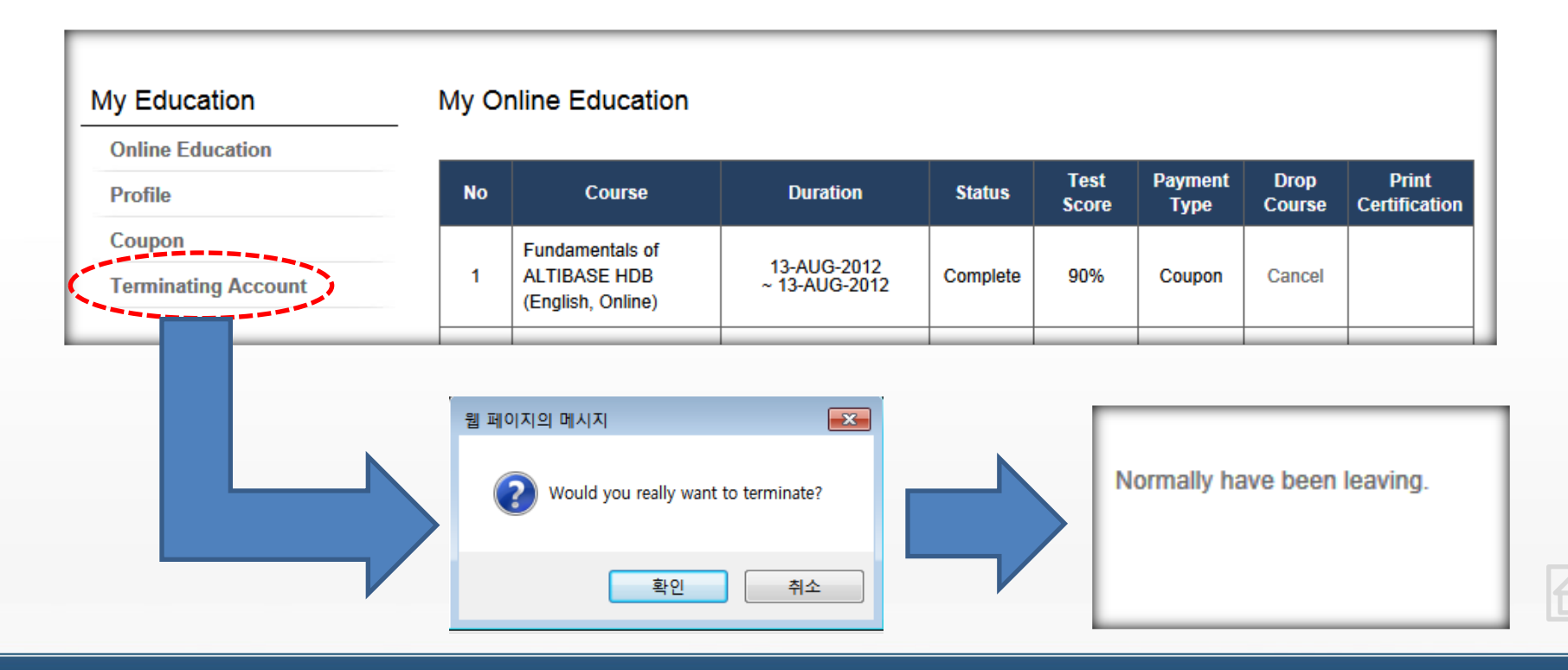

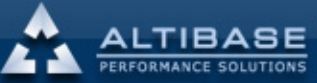

<span id="page-21-0"></span>www.altibase.com